## **Set Up Your Students in Classes**

## Step 1: *Start from My Dashboard* Look near the "Students & Classes" dashboard icon. *Click "Set Up Classes and Invite Students".* Storuboard That  $\odot$ Step 2: *Click Import Your Classes under the Google Classroom icon.*  $\mathbf{r}$ Step 3: *Sign Into Your Google Classroom* Click *"Allow".* Cancel StoryboardThat Step 4: *Roster Classes and Students* Select your classes to roster from Google Classroom into Storyboard That. Click *"Roster Class(es)".*

Success! Students will be in the correct classes & can log in with Google!

Students go to www.storyboardthat.com. They can log in by clicking *"Log In"* on the home page, then the *"Google"* button.

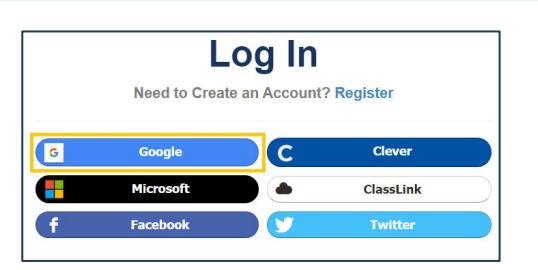

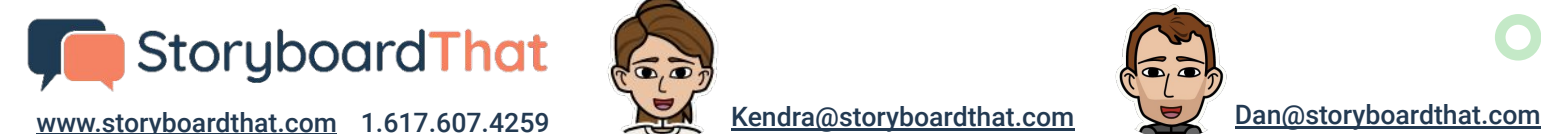

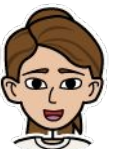

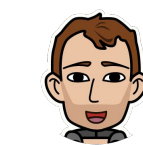

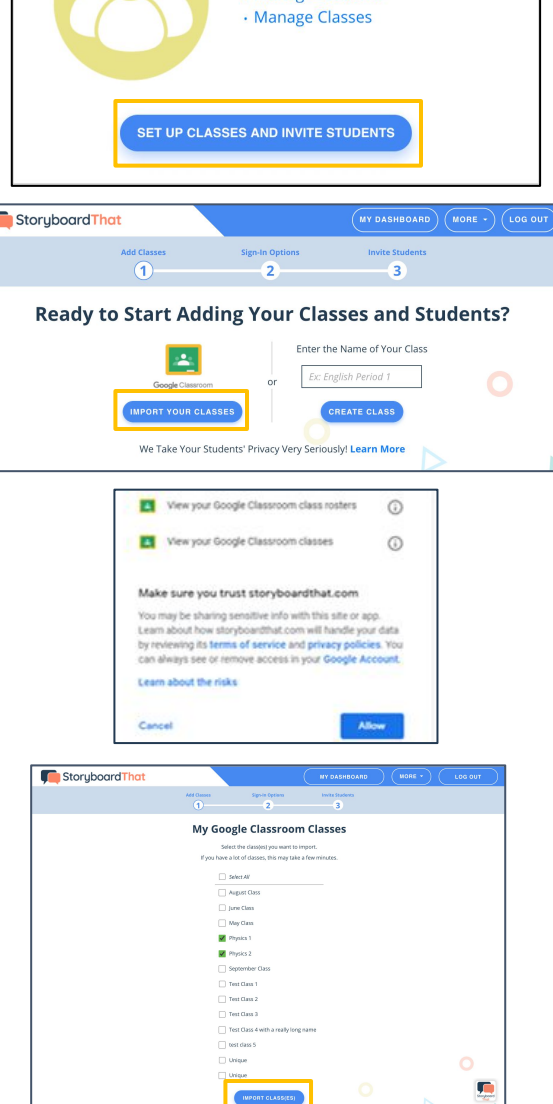

**My Students & Classes** 

· Invite Students · Manage Students